## An Introduction to Photoshop

Photoshop is a Photo Editing program from Adobe, the current issue is CS5 with CS6 on the horizon (correct as June 2012). The program is a very complex one with numerous ways of achieving the same results. In these tutorials I will show you a couple of ways of achieving your target, the final decision of the method you use is up to you. You can download a trial version of the latest edition from the Adobe website. If you feel the price tag is beyond your reach then a look at Elements is recommended (Elements 10 retails at about £60, Photoshop retails at anything from £600 - £1000 depending on the package you purchase). Students or student card holders can get up to 70% off the price.

## Open Photoshop

You should have a grey work area with the Tool bar on the left hand side (1), the menu structure at the top(2) and the palettes (3) on the right hand side (these will vary according to your set up). fig1

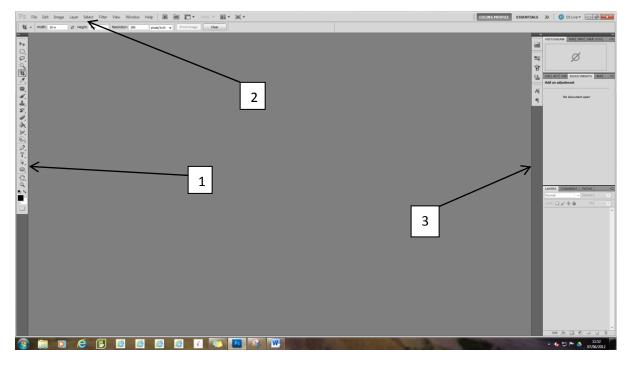

Fig 1

## Opening a JPeg Image.

There are numerous ways of opening an image in Photoshop, I will show you three different methods, each has its own merit but it is up to you which method you use. Please ensure the image you select is a Jpeg image (the image should show **title.jpg**).

 Double click on the grey work area. This will open a dialogue box (fig 2) navigate your filing system to the Folder>Image you want to open and click on the image to highlight it then click Open (1)

| PS File Edit Image Layer Select Filter View Window Help 📓 📾 📅 • 2016 + 🖼 • 💢 •                                                                                                    |                                                         |
|----------------------------------------------------------------------------------------------------|---------------------------------------------------------|
| 1 + Wohl 18 m # Heght 1 m Resident 30 painted + Footings Cer                                                                                                    |                                                         |
| Image: Series of the series of the series |                                                         |
|                                                                                                    | - • • 1 • • • 12.04<br>• • • • • • • • • • • 07/06/2012 |
|                                                                                                    | 07/06/2012                                              |

Fig 2

The second method is to go to File in the menu system (fig1, 2) then Open (fig 3). This will open the same dialogue box as fig 2.

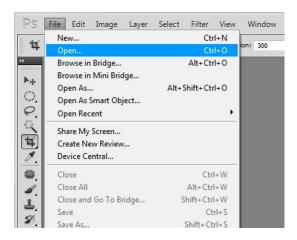

Fig 3

The third method is to use Bridge (fig 5), this is a program that comes with Photoshop and enables you to open multiple images into layers, bulk rename and a host of other utilities. For this lesson we will only open an image. To open Bridge click on the Bridge Icon (fig 4) in Photoshop.

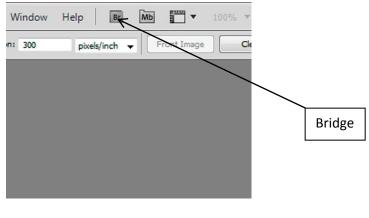

Fig 4

This will open Bridge, depending on how you set Bridge up it should look similar to fig 5 below.

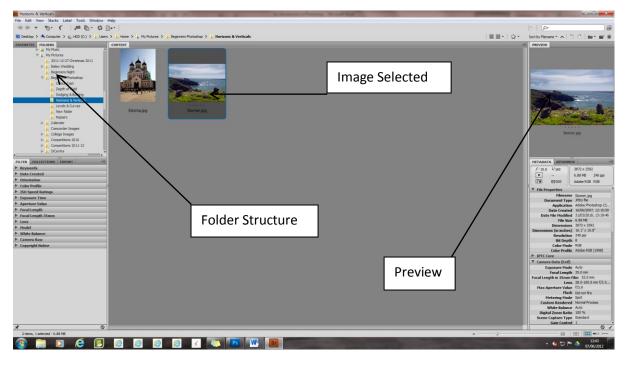

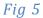

Navigate to the Folder>Image using the folder structure, then select the image to open, double click the image or press enter to Open the Image.

Whichever method you use to Open an Image you should now have a Jpeg image open in the Work Area of Photoshop and a thumbnail of the image in the Layers Palette (fig 6). If the Layers Palette is not visible then check for the Layers Tab or go to Window>Layers (fig 7) alternatively press F7

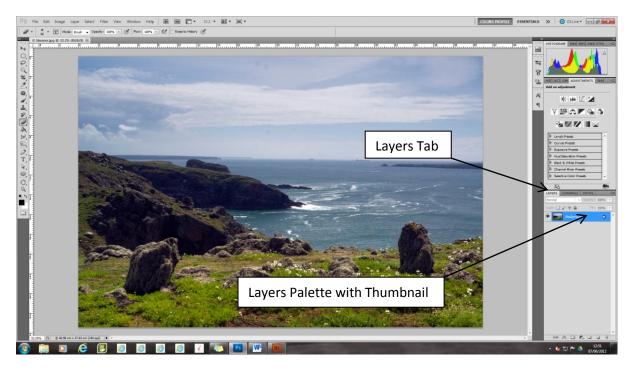

Fig 6

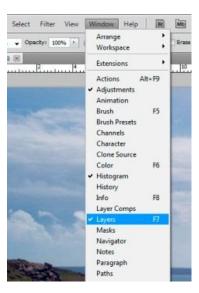

Fig 7